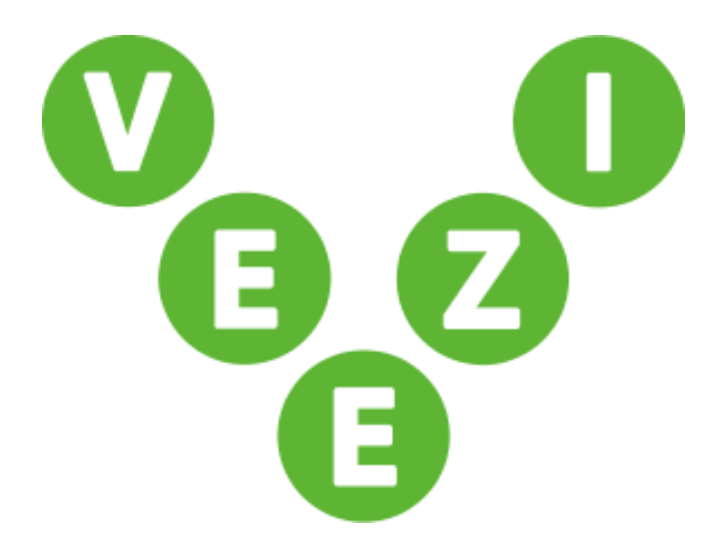

# Veezi Kiosk Getting Started Guide

Vista Entertainment Solutions 2019-09-05

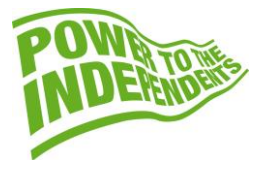

# <span id="page-1-0"></span>**Copyright Notice**

Copyright © 1996-2019 Vista Entertainment Solutions Ltd. All rights reserved.

Veezi is a Registered Trademark of Vista Entertainment Solutions Ltd. All rights reserved.

Trade Secret Information of Vista Entertainment Solutions Ltd, 1996-2019. This program is protected by licensed terms applicable to New Zealand and International copyright laws.

The software contains proprietary information of Vista Entertainment Solutions Ltd; it is provided under license terms, which must be accepted prior to use of the software. These contain restrictions on use and disclosure, and it is also protected by copyright law. Reverse engineering of the software is prohibited.

No part of this publication may be reproduced, stored in a retrieval system, or transmitted in any form or by any means, electronic, mechanical, photocopying, recording or otherwise without the prior written permission of Vista Entertainment Solutions Ltd.

Microsoft Word, Microsoft Office, Windows®, Windows95™, Windows98™, Windows2000™, Windows2003™, WindowsXP™, Windows NT®, Windows Vista™, and Windows 7™ are trademarks of Microsoft Corporation.

> **Vista Entertainment Solutions Ltd** PO Box 8279, Symonds St, Auckland, New Zealand. Ph: +64 9 984 4570 Fax: + 64 9 379 0685 Website: http://www.vista.co

# **Contents**

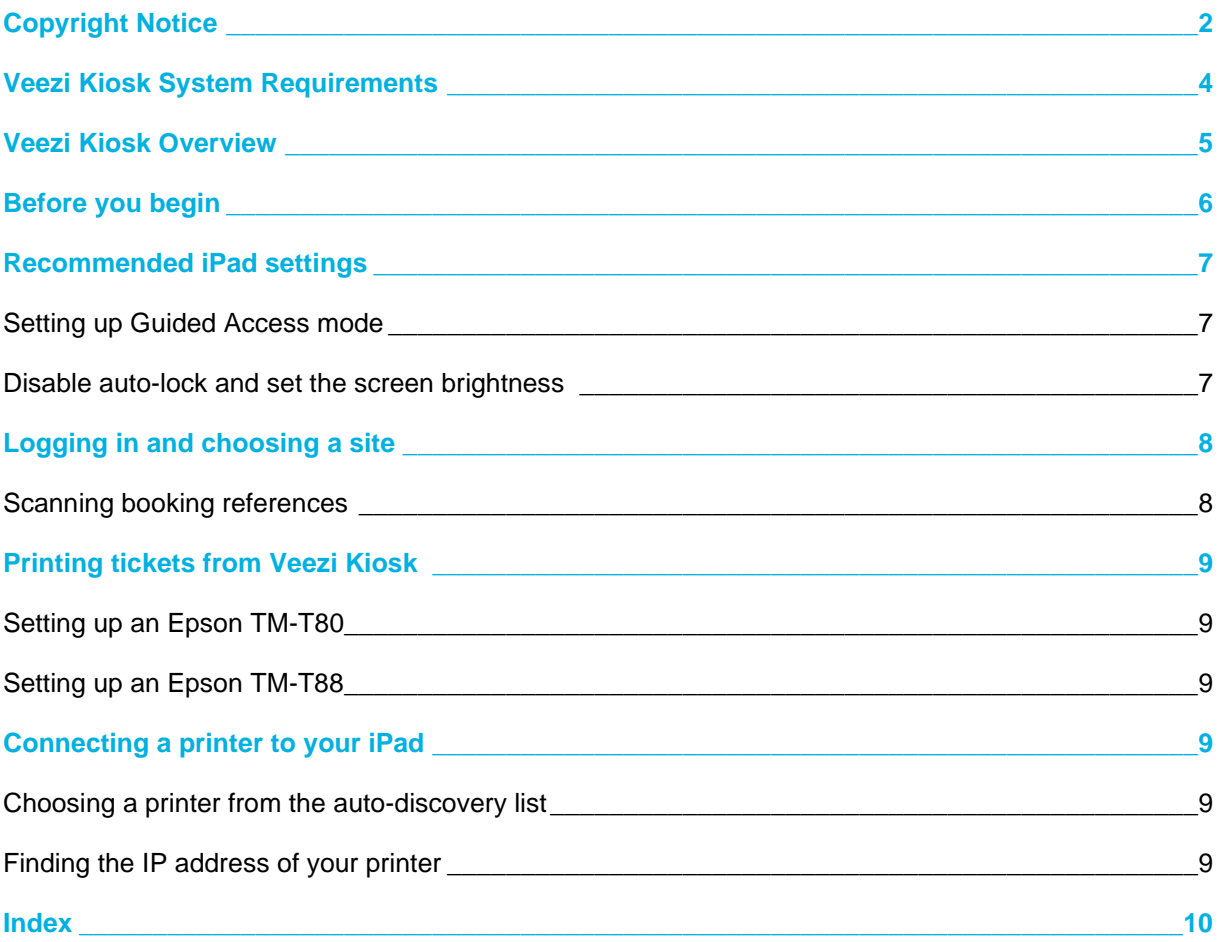

# <span id="page-3-0"></span>**Veezi Kiosk System Requirements**

Veezi Kiosk is only available for iPad tablets running iOS version 7.1 and above.

# <span id="page-4-0"></span>**Veezi Kiosk Overview**

Veezi Kiosk turns your iPad into a ticketing kiosk, allowing customers to scan their printed V-Tix or Fandango booking references and receive their tickets.

Veezi Kiosk saves your customers time spent in a queue, and helps your staff keep floor operations smooth.

### <span id="page-5-0"></span>**Before you begin**

Before you begin setting up Veezi Kiosk, here are a few things you should know:

- Veezi Kiosk is used exclusively for picking up tickets booked online via V-Tix or Fandango. Customers cannot purchase tickets or concessions from Veezi Kiosk.
- Veezi Kiosk uses the front-facing camera on your iPad to scan booking reference barcodes, and cannot be configured to use the back-facing camera.

### <span id="page-6-0"></span>**Recommended iPad settings**

To ensure Veezi Kiosk works as intended, we strongly recommend the following iPad settings.

### <span id="page-6-1"></span>**Setting up Guided Access mode**

Use **Guided Access** mode to ensure customers can only access **Veezi Kiosk** when using the iPad. To enable Guided Access mode:

- 1. Navigate to **Settings>General>Accessibility>Guided Access**
- 2. Turn **Guided Access** on.
- 3. Set a passcode. This prevents customers from leaving the Veezi Kiosk app and ensures only your cinema staff can disable Guided Access.

To start a Guided Access session:

- 1. Open the Veezi Kiosk app.
- 2. Triple-click the **Home** button.
- 3. Adjust the Guided Access settings as you desire, and then tap **Start**

**Note:** Guided Access settings can be configured to turn off app controls, parts of the screen and motion sensing.

To end a Guided Access session:

- 1. Triple-click the **Home** button.
- 2. Enter the Guided Access passcode.

### <span id="page-6-2"></span>**Disable auto-lock and set the screen brightness**

Disable auto-lock and set the screen brightness on your iPad to ensure **Veezi Kiosk** is always ready and accessible for your customers.

To disable auto-lock:

- 1. Navigate to **Settings>General>Auto-Lock**
- 2. Select the **Never** option.

To set the screen brightness:

- 1. Navigate to **Settings>Display & Brightness**
- 2. Use the the slider to set the screen brightness
- 3. Turn off the **Auto-Brightness** setting.

# <span id="page-7-0"></span>**Logging in and choosing a site**

To log in to **Veezi Kiosk**:

- 1. Log in using your Veezi Back Office credentials
- 2. Choose your site (if applicable)

### <span id="page-7-1"></span>**Scanning booking references**

Veezi Kiosk scans the barcode of online booking references from **V-Tix** and **Fandango**.

# <span id="page-8-0"></span>**Printing tickets from Veezi Kiosk**

Veezi Kiosk is compatible with the following printers:

- Epson TM-T80
- Epson TM-T88

### <span id="page-8-1"></span>**Setting up an Epson TM-T80**

Your Epson TM-T80 printer needs to be set up and connected to your network before it can work with your iPad and Veezi Kiosk.

For instructions on how to set up your Epson TM-T80, visit support.epson.com and go to the Epson TM-T80 page.

#### <span id="page-8-2"></span>**Setting up an Epson TM-T88**

Your Epson TM-T88 printer needs to be set up and connected to your network before it can work with your iPad and Veezi Kiosk.

For instructions on how to set up your Epson TM-T88, visit support.epson.com and go to the Epson TM-T88 page.

### <span id="page-8-3"></span>**Connecting a printer to your iPad**

Veezi Kiosk makes it simple to connect your iPad to a printer.

#### <span id="page-8-4"></span>**Choosing a printer from the auto-discovery list**

If the printer is connected to the same network as your iPad, it should automatically appear in the **Veezi Kiosk** printer list.

- 1. Log in to Veezi Kiosk
- 2. Navigate to Printer Settings
- 3. Select the printer from the list

If the printer does not appear in the list, try manually entering the IP address of the printer in the field provided.

#### <span id="page-8-5"></span>**Finding the IP address of your printer**

For both the Epson TM-T80 and TM-T88, press and hold the **Feed** button on the printer for about 4 seconds.

The printer will print out the network settings on a receipt. The IP address will be listed at the top.

### <span id="page-9-0"></span>**B**

Before you begin • 6

### **C**

Choosing a printer from the auto-discovery list • 9 Connecting a printer to your iPad • 9 Copyright Notice • 2

### **D**

Disable auto-lock and set the screen brightness • 7

### **F**

Finding the IP address of your printer • 9

### **L**

Logging in and choosing a site • 8

### **P**

Printing tickets from Veezi Kiosk • 9

### **R**

Recommended iPad settings • 7

### **S**

Scanning booking references • 8 Setting up an Epson TM-T80 • 9 Setting up an Epson TM-T88 • 9 Setting up Guided Access mode • 7

### **V**

Veezi Kiosk Overview • 5 Veezi Kiosk System Requirements • 4